# **Raspberry Pi LCD**

## **Driver installation instruction**

## **(method1: online installation)**

**This manual is applicable to all series of Raspberry Pi LCD, Raspberry Pi board should be connected to Internet during the installation.** 

### **Step 1, Install Raspbian official image**

1) Download the latest Raspbian Image from the official website:<https://www.raspberrypi.org/downloads/>

2) Format TF card by SDFormatter

3) Burn the official image into TF card by using Win32DiskImager.

## **Step 2, obtain the LCD driver**

Log onto the Raspberry Pi users system to command line (The initial user name: pi Password: raspberry)

#### Get the newest driver from GitHub(Raspberry Pi LCD should be connected to internet)

**git clone<https://github.com/goodtft/LCD-show.git>**

- **chmod -R 755 LCD-show**
- **cd LCD-show/**

### **Step 3, install LCD driver**

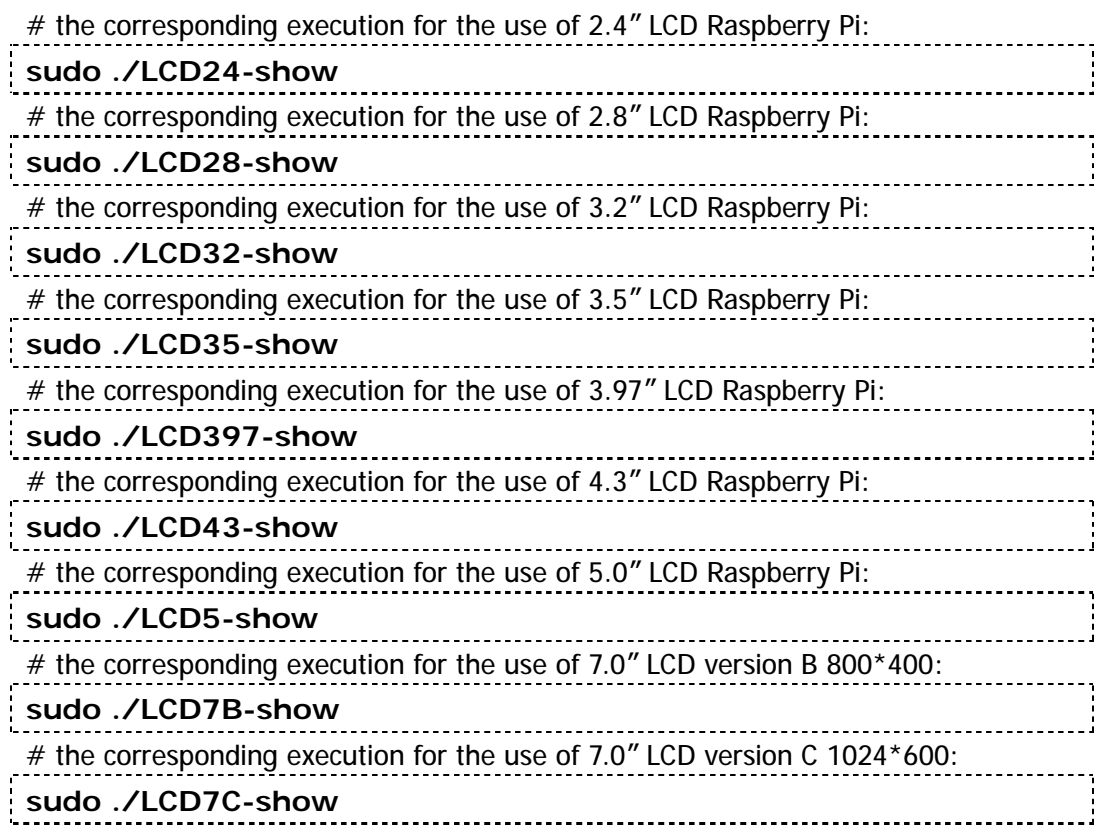

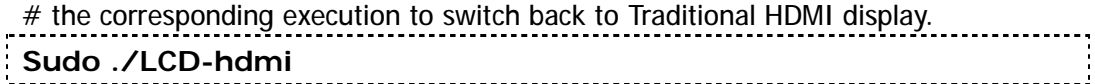

Wait for a moment after executing the above command, then you can use the corresponding raspberry LCD.

# **Raspberry Pi LCD**

## **Driver installation instruction**

## **(method2: offline)**

**This manual is applicable to all series of Raspberry Pi LCD; if you already have the driver installation CD, can just use it offline.** 

### **Step 1, Install Raspbian official image**

1) Download the latest Raspbian Image from the official website:<https://www.raspberrypi.org/downloads/>

2) Format TF card by SDFormatter

3) Burn the official image into TF card by using Win32DiskImager.

### **Step 2, obtain the LCD driver**

Extract from the companion CD or ask for it from the seller;

Copy the LCD-show-160701.tar.gz drive to the Raspberry Pi system root directory (Suggestion: copy flash driver directly to TF card after completion of Step 1, or copy by SFTP or other methods for remote copy). Unzip and extract drive files as the following

#### **cd /boot sudo tar zxvf LCD-show-160701.tar.gz**

**cd LCD-show/** 

command:

### **Step 3, install LCD driver**

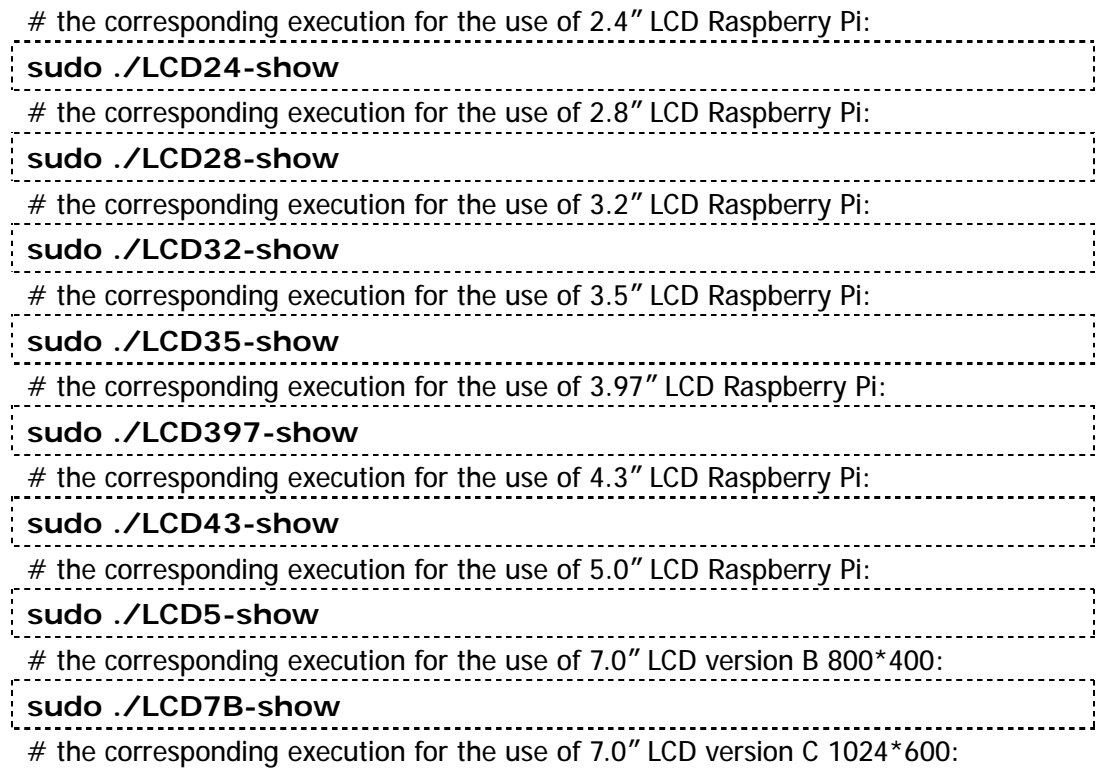

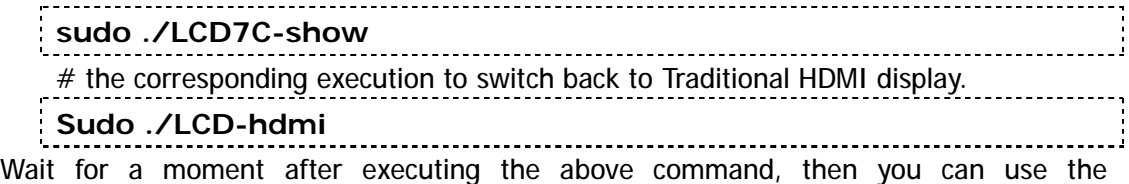

corresponding raspberry LCD.